# 情報基礎実習 第9回 プレゼンテーション

2008 年 6 月 19/20 日 逸村裕・長谷川秀彦

#### 本日のメニュー

"プレゼンテーション"とは、自分のアイデアや、商品等を他人に紹介、発表すること である。今日は、プレゼンテーション用のスライドを作るツールである PowerPoint をマ スターしてもらう。実際のプレゼンテーションでは(提出版の発表資料でも)、内容の吟味 が一番重要だが、実習時間は PowerPoint で使える『機能の習得に専念』しよう。なお、 2-3学期の情報リテラシ実習では実際にプレゼンテーションをやる予定だそうである:

- ・ PowerPoint の基本機能を習得する
- ・ 基本機能を含んだスライドを「配布資料」として用意する
- ・ スライドショーを見せながら基本機能と操作をチェックしてもらう(出席)
- ☆ 作業の前に、プリントをよく読んで、作業の全体像と時間配分を把握しておこう!

<課題 10> Power Point を用いて、条件 (1)~(10) を満足する 10 分程度のプレゼンテ ーションを作成しなさい。テーマは自由なので、「出身地あるいは出身校の魅力を語る」、 「つくばに来てからの3ヶ月」、「私の一日」、「私の一週間」、「ドキュメンタリー: 私の晩ご飯」、「趣味の紹介」、「大学紹介」、「好きなアイドルの紹介」などなど、なんで もよい。ただし、「伝えたいことがある(主張がある)」ことは重要だし、有用性、内容、 説得力なども加点対象にする。楽しさもまた評価対象である

#### 必要条件

- (1) デザインテンプレートを使う
- (2) スライド数は 7 以上 12 以下とする(厳守)
- (3) 箇条書きを使う
- (4) 表を入れる
- (5) 画像(画像ファイル、ペイントで書いた絵、 Excel のグラフなど)を入れる
- (6) オートシェイプを使ったイラストを入れる
- (7) アニメーション機能を使う
- (8) まとめを書く
- (9) 参照文献を明記する
- (10)フッターをつける

作成したプレゼンテーションを1ページ6スライドの配布資料として片面印刷し、以下 の項目をまとめた A4 判のレポートと一緒に提出しなさい。

締切:6月27日 (金) 16:00 提出先: 学務レポートボックス(クラスを間違えないこと!) 課題名:木曜日組は【情報基礎実習 0619】、金曜日組は【情報基礎実習 0620】 書式: A4 いつもの通り

- ・ 自分のプレゼンテーションでアピールしたかったこと
- ・ 自分のプレゼンテーションの目的・作成方針、工夫した点
- ・ 目的を達成するためにどのような機能を使ったか
- ・ 今回の作業、プリントでわかりにくかった所、感想、コメントなど
- 1. PowerPoint の開始[手引き p.227 以降を参照]
- ① PowerPoint を起動しよう
- ② デザインテンプレートを選択する
- ③ 画面の 3 つの作業領域を確認する

新しいスライドを挿入し、どのようなスタイルにするかが指定できるようにしておくこ と。表示の切り替えを活用し、スライドの削除、コピー、移動などができること。

何枚かスライドを作ったら、スライドショー機能を使って、プレゼンテーション時の操 作を試してみよう(p.243 の 8.3.1 参照)。作成した資料はこまめに保存する習慣をつけよ う!そうでないと、大事なプレゼンテーションが壊れるかもしれない。

### 2. 箇条書き

表示内容を構造化して表すには、箇条書きを活用する。たとえば、パワーポイントで「文」 を表現するときは、「文章」にせず、以下のような箇条書きを使う。

(悪い例)情報基礎実習は簡単だ。もっと難しい問題がやりたい。

(悪くない例)情報基礎実習:

- ・ 簡単
- ・ もっと難しい問題を!

3. テキストボックス

一般のスライドに文字を入れるには、テキストボックスを挿入する。 Word や Excel と は異なり、テキストボックスを設定することでスライドの任意の場所に文字列を入れられ る。縦書き、横書きの混在が可能である。いっぽう、テキストボックスで場所が制限され ているので、文をくっつけたり、分割したりするには手間がかかる。

テキストボックスに書いた文字のフォント、大きさ、色を変えることもできる。

4. 表の挿入

表を入れるには、[挿入]メニューで「表」をクリックし、列数と行数を指定し、OK ボタ ンを押す(テキスト p.233 の 8.2.5.1 参照)。

5. 画像の挿入

画像ファイルに入れられた写真 (A) 、ペイントで描いた絵 や Excel のグラフ (B) な どを PowerPoint では画像として扱う。画像をスライドに入れるには、

(A) [挿入]メニューで「図」の上にマウスカーソルを載せ、「ファイル」から、画像ファ イルを選択する

(B) アプリケーションが表示している絵やグラフを「選択」し、「コピー」、スライドに 「貼り付け」とする

かである。画像が挿入されたら、画像周辺の丸いアイコンをドラッグすることで大きさを、 画像の中央部をドラッグすることで表示位置を調整できる。画像を削除するには「切り取 り」である。

6. アニメーションの設定

プレゼンテーションで重要なポイントに「動き」がある。複数の似通った画像が時間的 に変化することで、人間は「動き」を感じる。映画だって、アニメ(これ、アニメーショ ンの略だ!)だってそうである (p.240の 8.2.6 参照)。

7. イラストを描く

円や四角、星型、線、ふきだし、矢印などを簡単に描く機能をオートシェイプという。 描き方は、「挿入(I)」、「図(P)」、「オートシェイプ(A)」として、基本図形を矢印、コネ クタなどでつないでいけばよい。メニューから[挿入]→[図]→[オートシェイプ]、 あるいは、[図形描画]ツールバーのなかのオートシェイプをクリック(p.233 の 8.2.5.3 参照)。

複数の面を重ねて一つの形(絵)にすることもできる。この場合、どの図形が上に来て いるかを考える必要がある(層の順序を考えること!)。たとえば、AとB二つの面がある とき、Bが上に来てしまうと、下の面Aは隠れて見えなくなる。面の上下関係を変更する には、図形を右クリック→「最背面に移動」などを選択する。

図形に文字を書き込むには、書き込みたい図形をクリックし、そのままキーボードで文 字を書き込めばよい。テキストボックスと同様、中央揃え等ができる。

作ったイラストを「GIF グラフィックス交換形式(gif)」、「JPEG ファイル交換形式(jpeg) などで保存し、文書に埋め込んで使ったり、 Web ページに使ったりすることもある。Word でお絵描きをするよりはるかに簡単である!年配の人はこのようなイラストを「ポンチ絵 (文科省用語?)」と言ったりもする。

オートシェイプで枠や矢印を利用し、フロー図、階層図、組織図などを作る

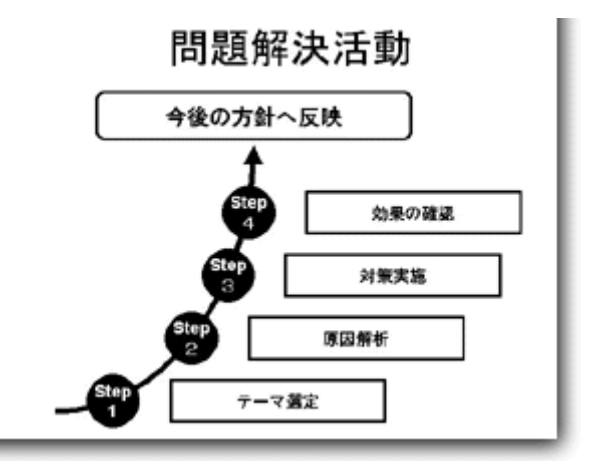

例: 出典<http://www.brain-d.co.jp/ppin4/08\_pp.html>

図形や線で描いた面(形)を重ねて一つの形(絵)を表現する

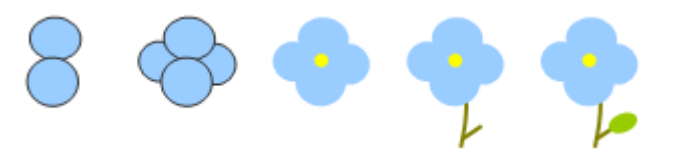

例:出典<http://www.asahi-net.or.jp/~zx4m-kbt/>

以下の操作をマスターしよう:

- ・ 円や四角、星型、線、ふきだし、矢印などを描く
- ・ 図形をコネクタでつなぐ
- ・ フリーハンドで線をかく
- ・ 図形の拡大縮小、回転
- ・ 図形の移動、削除、コピーと貼り付け
- ・ 図形の色を変える、図形に影をつける
- ・ 図形内に文字(テキスト)を入力する
- ・ テキストボックスの移動、削除
- ・ 図形の重なりの順序を変更
- ・ 描いたイラストを画像として保存

8. フッターの挿入

スライドにフッターをつけるには、以下に述べる方法のほか、「スライドマスタ」を使 う方法(p.242の 8.2.7 参照)がある。いずれにせよ、各スライドにプレゼンテーションのテ ーマとか、発表者名、所属、日付などを表示できる。

- A) [表示]-[ヘッダーとフッター(H)]を選択する
- B) [スライド]タブメニューで以下を設定する(図 1 参照)
	- 「スライド番号」にチェックを入れる
	- 「フッター」にプレゼンテーションのタイトルを入力する
	- 「タイトルスライドに表示しない」にチェックを入れる

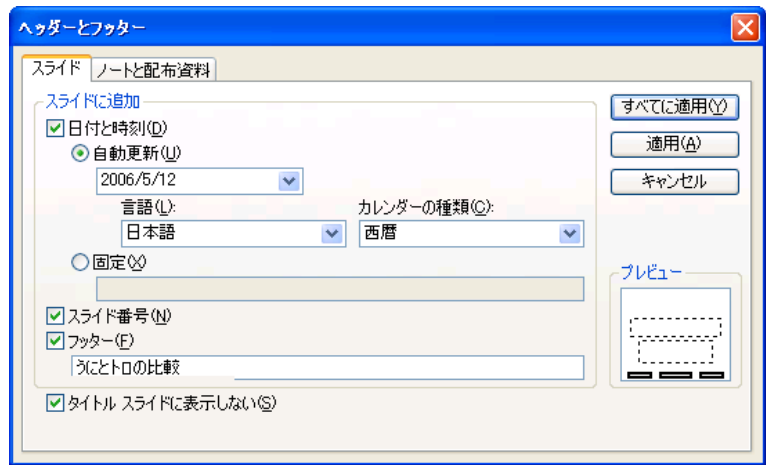

## 図 1 フッターの設定方法

9. 印刷

スライドを1ページ1枚とか、練習用の資料(スライドと書き込み用の空欄)、配布資料 (1ページに複数のスライド)などの印刷が可能である。きちんとした配布資料を作らな いカジュアルな発表では、1ページに 6 枚のスライド、順序は横位置の「配布資料」を用 意することが多い(p.243 の 8.3.2 参照)。設定例を図 2 に示す。

(注意)印刷設定のデフォルトはグレースケール(白黒の濃淡)になっており、場合 によっては、背景が印刷されないことがある。「プレビュー」で背景が表示されるかを 確認し、表示されなければ、カラーで印刷するように設定を変更する。ただし、1階 の入出力室にあるプリンタはモノクロで、カラープリンタは2階にある。

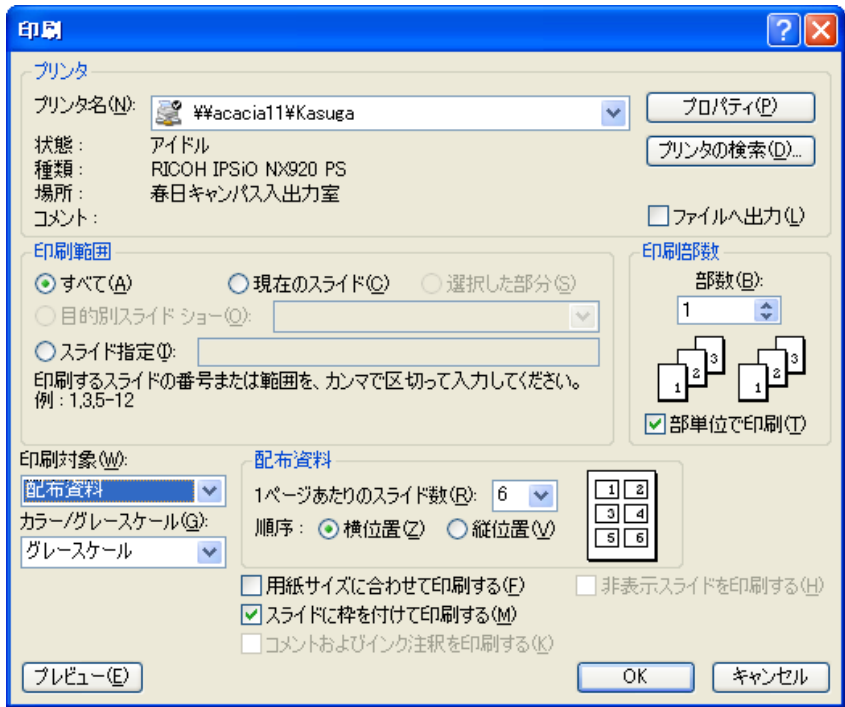

図 2 「配付資料」として印刷する場合の設定

☆ チェックポイント

- (1) 以下の内容を含んだスライドを作りなさい。目的は「 PowerPoint の機能が使えるよ うになったかどうかを確認する」ことなので、内容は支離滅裂でもよい。
- ・ テキストのフォント、大きさ、色の変更がされている
- ・ 表が入っている
- ・ 画像が入っている
- ・ アニメーションが設定されている
- イラストが入っている (オートシェイプが使われている)

(2) 作成したスライドを配布資料として印刷しなさい(片面印刷、学籍番号、氏名を含む) (3) スライドショー(語りはなくてもよい?)を TA に見せ、確認を受ける

10. プレゼンテーションの作り方

実習時間中は基本機能のマスターと考えて、PowerPoint の機能を使うことに集中したが、 実際のプレゼンテーションでは「企画」が重要であり、ツールの「機能」は二の次である。 とはいえ、文でくどくど説明より、イラストを見せたほうがどれだけわかりやすいかとい う例も少なくない。以下はプレゼンテーションの tips である:

- ・ プレゼンテーションで「伝えたいこと」は何か(テーマ)を考える
- ・ テーマは何で、どのような材料を使ってどう説明するかをよく考える
- ・ 起承転結、論理性、時間配分(ページ配分)、メリハリを意識する
- ・ 全体の構成を書き出してみる スライド番号、スライドの見出し、内容(キーワード、素材、要素)
- ・ 表、画像、アニメーション、イラストなどが活用できないかを考える
- ・ 文を吟味する。文(文言)は短くシンプルに
- ・ 表現の統一(主語の省略、能動・受動、文末(体言・用言、句点の有無)など)
- ・ 話し方の検討(書かかなくても話すだけで十分なことは?どのように提示するか)
- ・ 聴衆の立場になって、説明、見やすさを検討する
- ・ 発表練習

(2008. 6.18)